# **Tutorial for Authors**

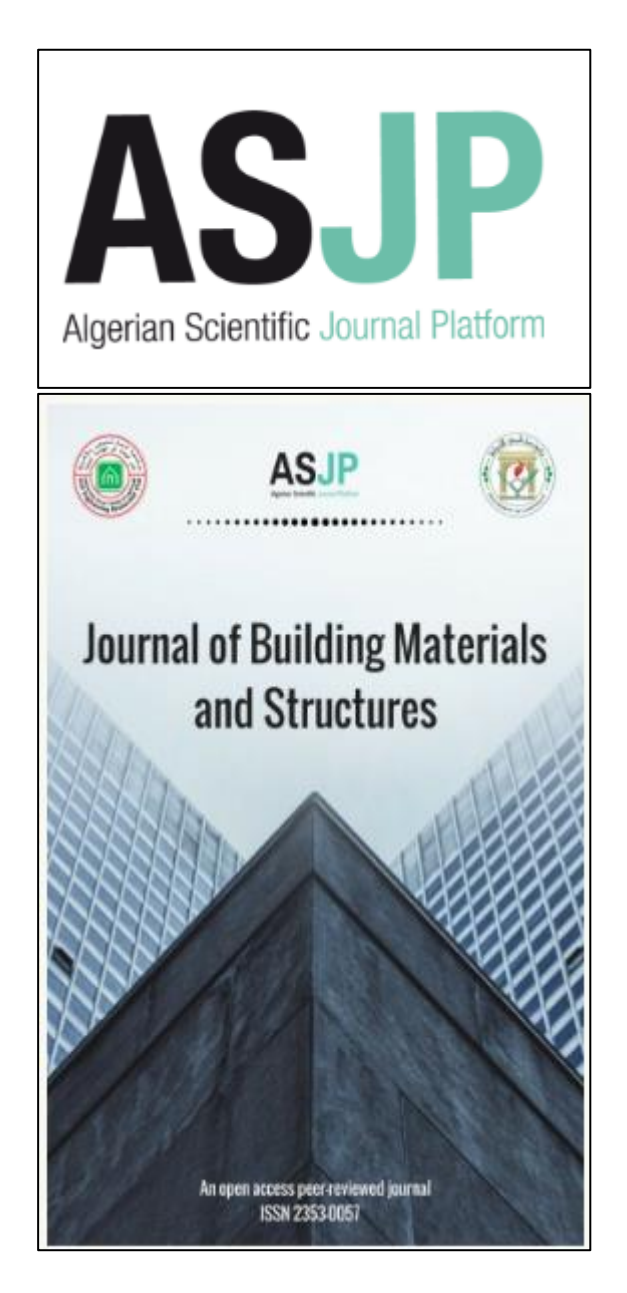

Copyright©2017. Journal of Building Materials and Structures.

## **Content**

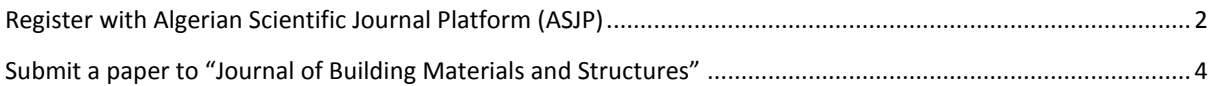

# <span id="page-1-0"></span>**Register with Algerian Scientific Journal Platform (ASJP)**

To register with ASJP publication system, click on "**Registration**", available in the main navigation screen.

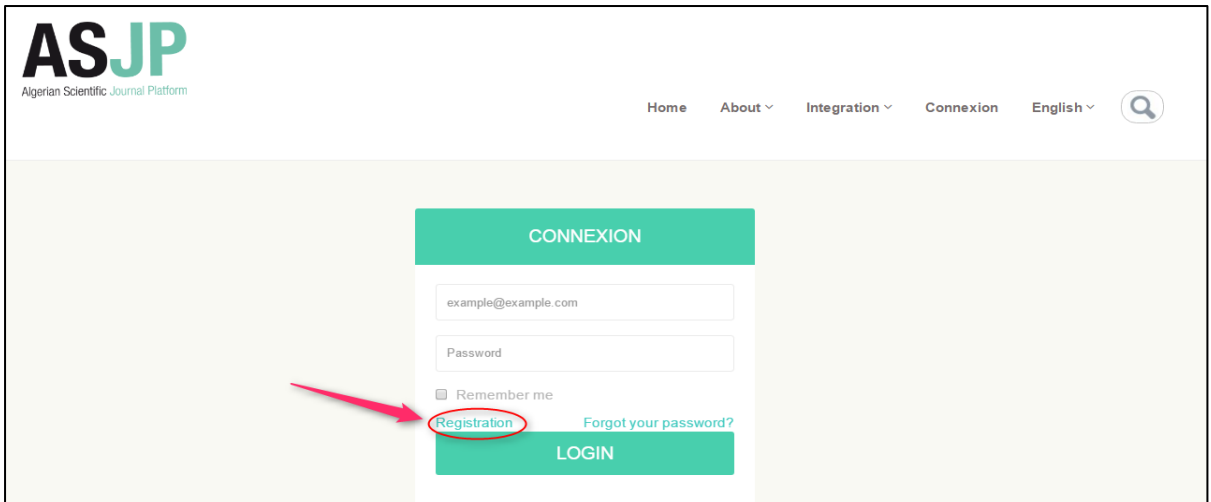

By clicking on "**Registration**" link, the following screen will be displayed:

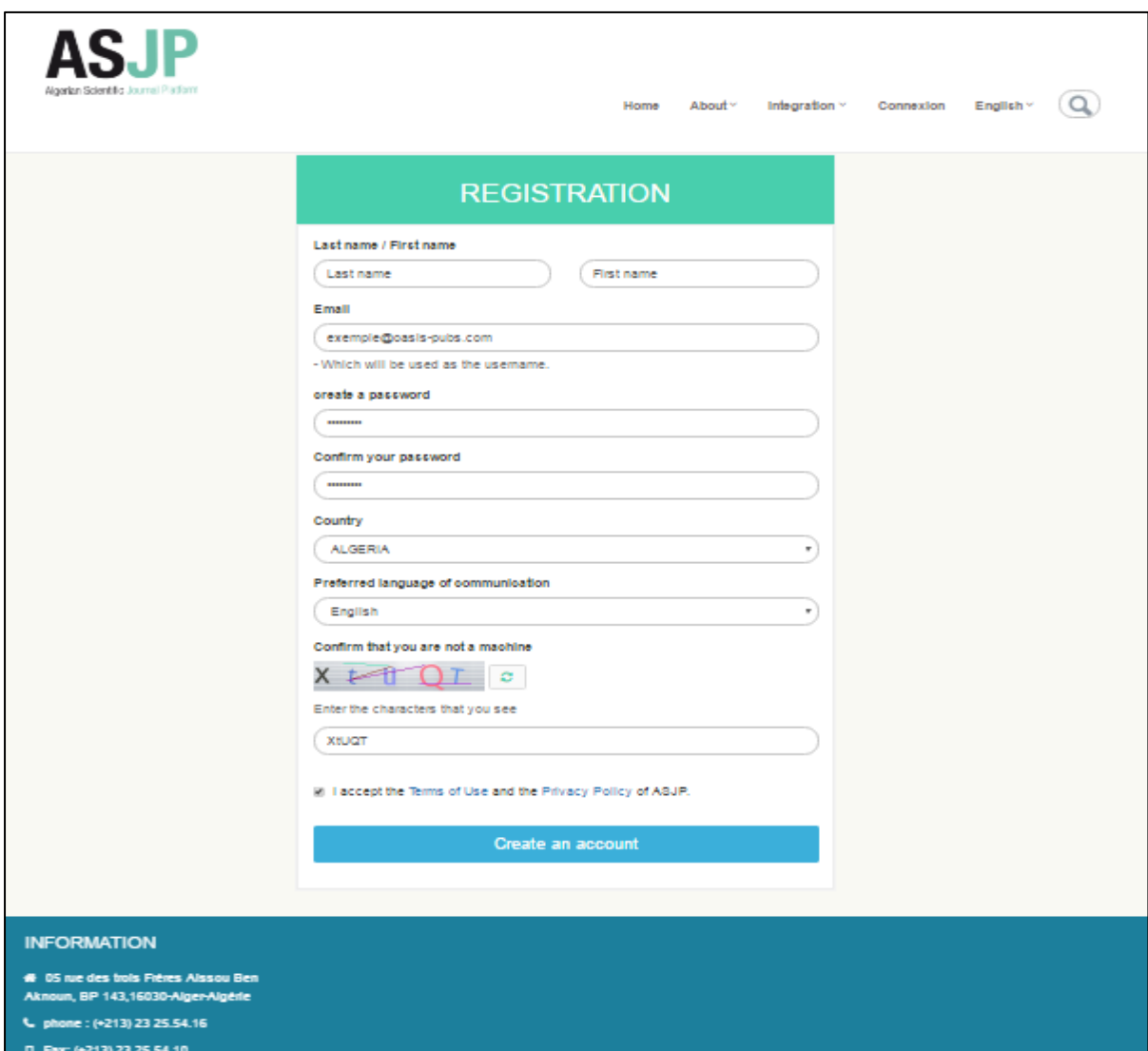

Fill in the Required Registration information and click "**Create an account**".

An '**account creation confirmation**' page will appear. That mean the Registration process is now complete, and the user may check their e-mail for a confirmation.

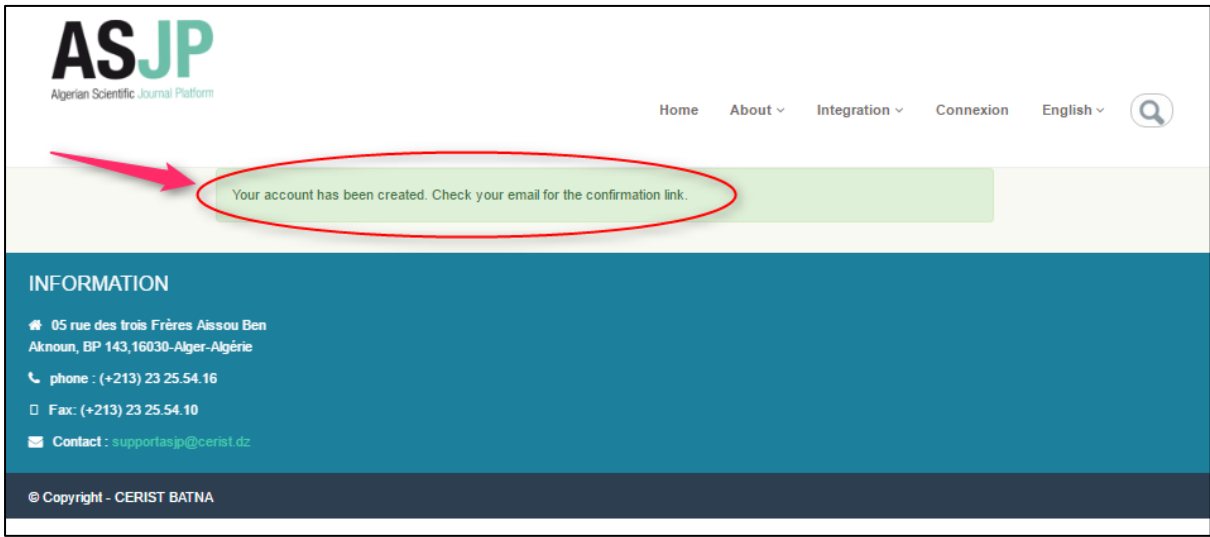

An example of confirmation e-mail is shown below:

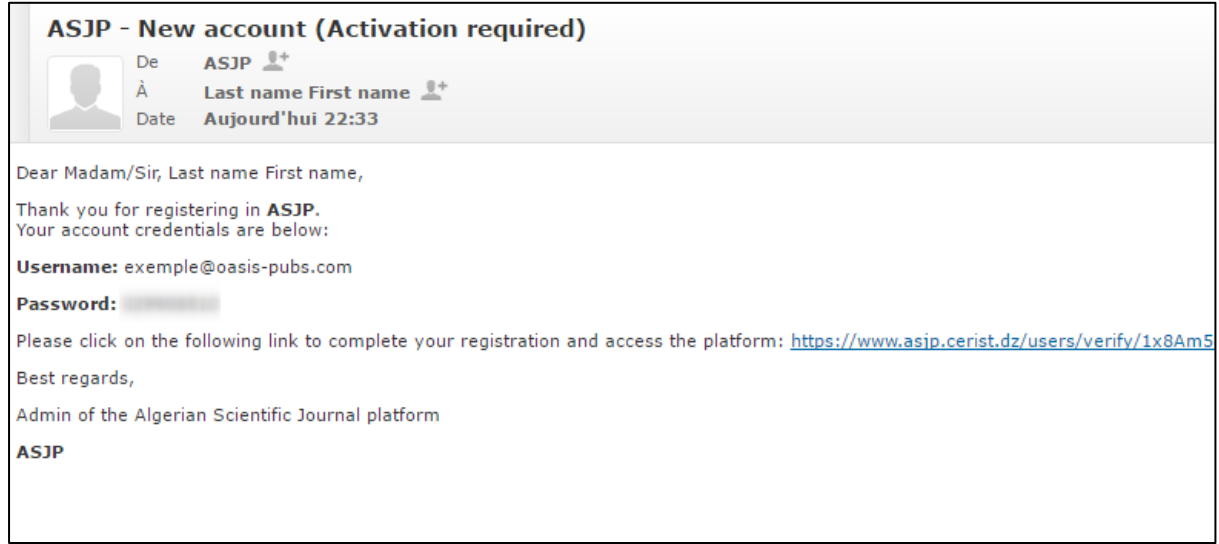

The e-mail contains the username, the password and a link that will take the user into ASJP main page. This confirm that the registration is complete. At the top of the navigation menu, click on "**Connexion**". The ASJP Log-In page will be displayed. Enter the username and password in the appropriate fields. Click on the '**LOGIN**' button.

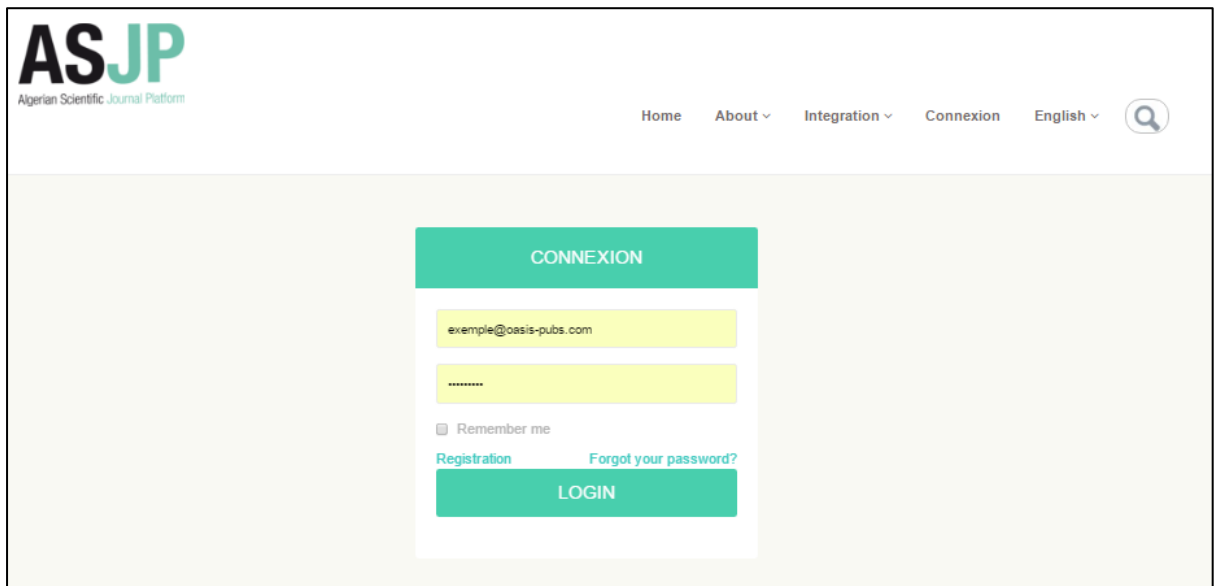

This will display the 'Author Main Menu'.

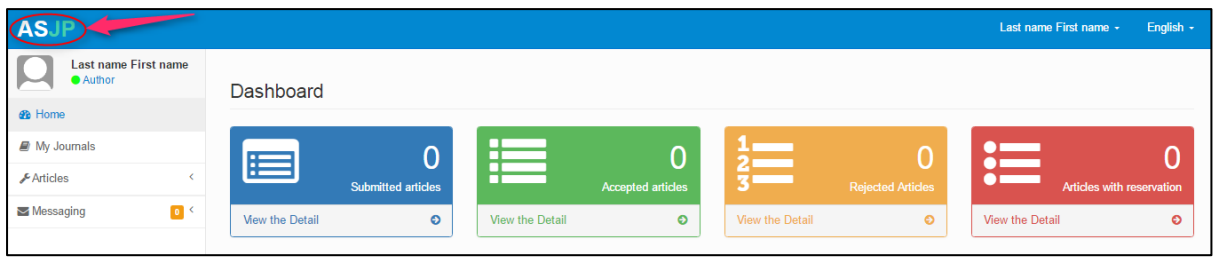

## <span id="page-3-0"></span>**Submit a paper to "Journal of Building Materials and Structures"**

Once a user has successfully logged in, now he may choose a journal to start the submission process. To choose "**Journal of Building Materials and Structures**" submission system, copy and paste the following link: [https://www.asjp.cerist.dz/en/submission/292,](https://www.asjp.cerist.dz/en/submission/292) or go to the *ASJP home page > Engineering > Journal Of Building Materials And Structures > Article Submission.*

The "**Journal of Building Materials and Structures: Article Submission**" will be displayed (see below). For well writing your paper you are invited to download the "**journal template**" and see "**Instructions for authors**". Then fill the information about your paper:

- **1. Enter Article Title**: An Article Title is the first required step in the submission process.
- **2. Article File**: The Author is asked to attach the file associated with the submission. Click "**Choisissez un fichier**" to upload the file.
- **3. Abstract**: The Author is asked to type or copy and paste the manuscript's Abstract.
- **4. Keywords**: Enter the Keywords for the manuscript, with each keyword separated by a semicolon (for example: self-compacting concrete; mechanical behavior; cement; rheology).
- **5. Author (s)**: All Author (s) are required to be registered. (**A**) A first name, (**B**) last name, (**C**) Institution, (**D**) Country and (**E**) e-mail address typically are required. Choose the contact person (**F**), who will receive all notifications (the Corresponding Author). For adding a co-author click on (**G**). For proposing two reviewers (**H**).
- **6.** When all information have been filled, click '**Submit**' at the bottom of the page to complete submission process.

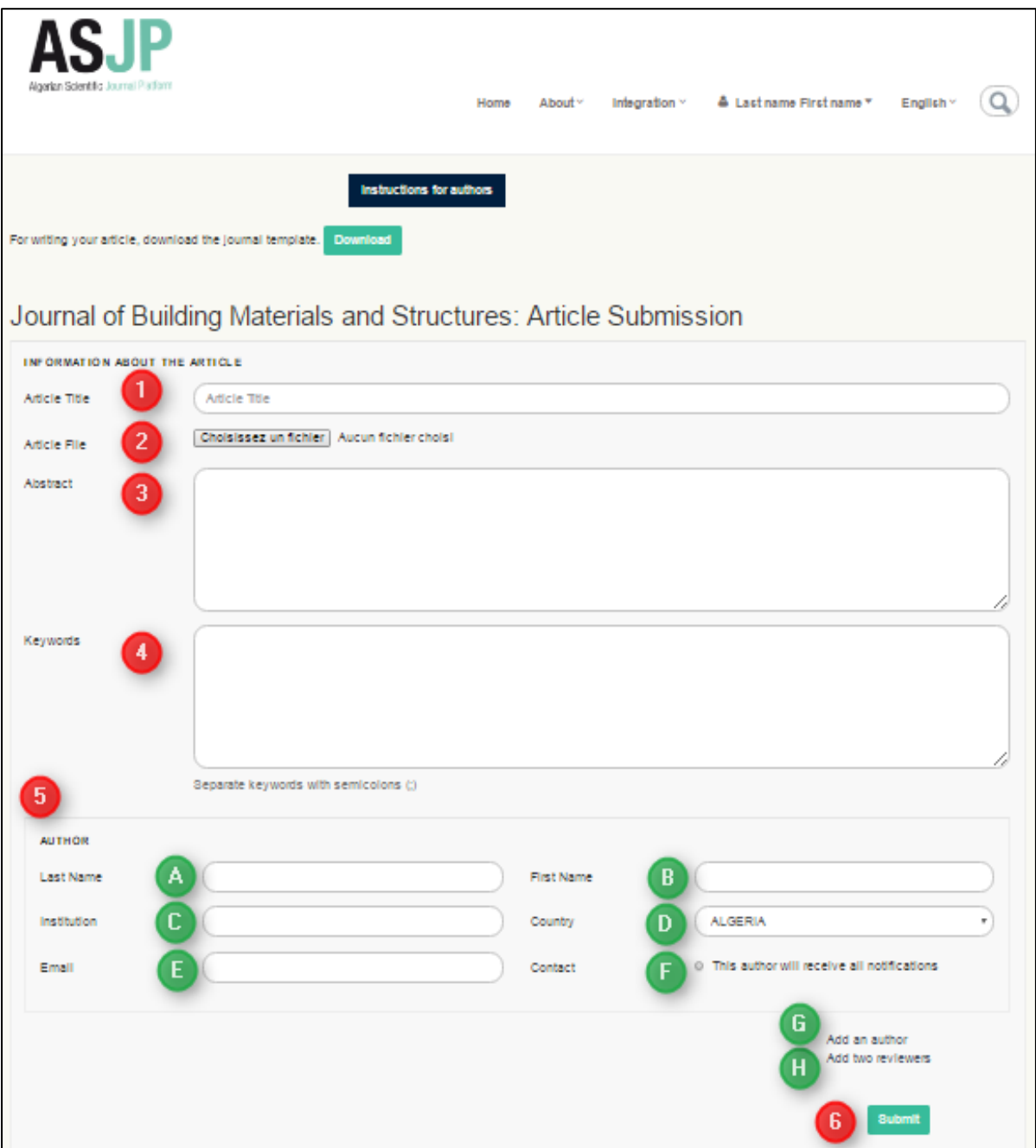

After submitting the paper, Authors will see the summary of the "**Pre-publication**" message and should ensure that everything that should be included has been listed. Author is invited to confirm the submission by clicking on "**Send**" bottom.

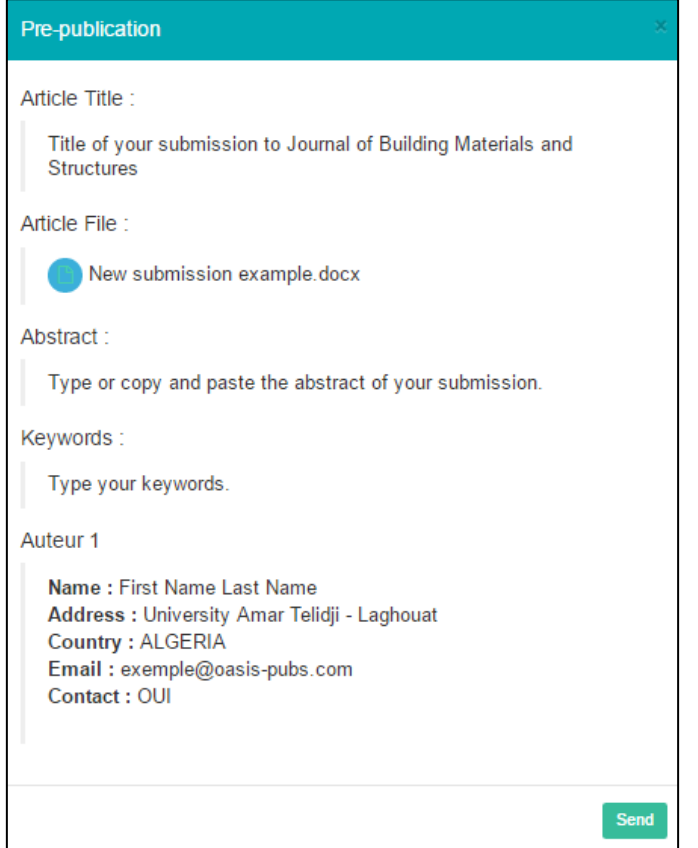

A message will appear in the submission page, will confirm the submission process.

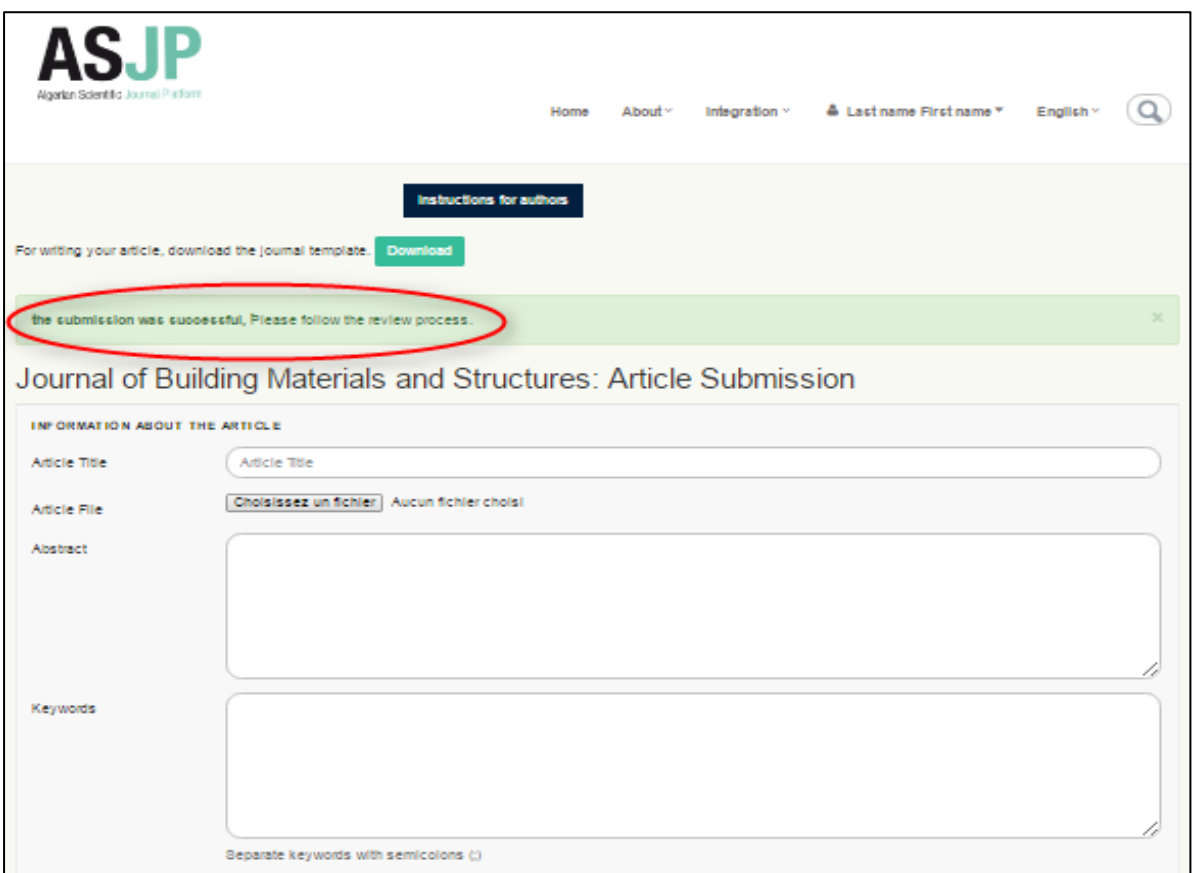

The corresponding author will receive a "Submission Acknowledgement" from ASJP System.

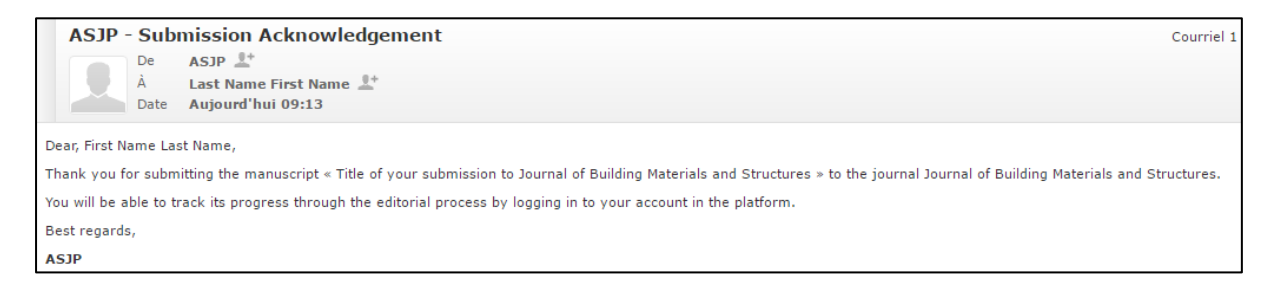

#### The corresponding author is invited to follow the process review of article in his account space.

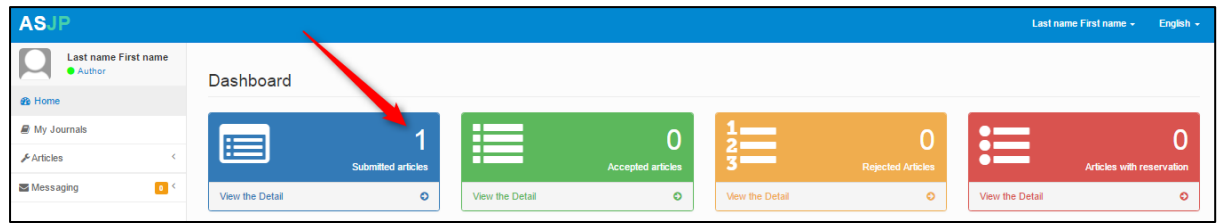